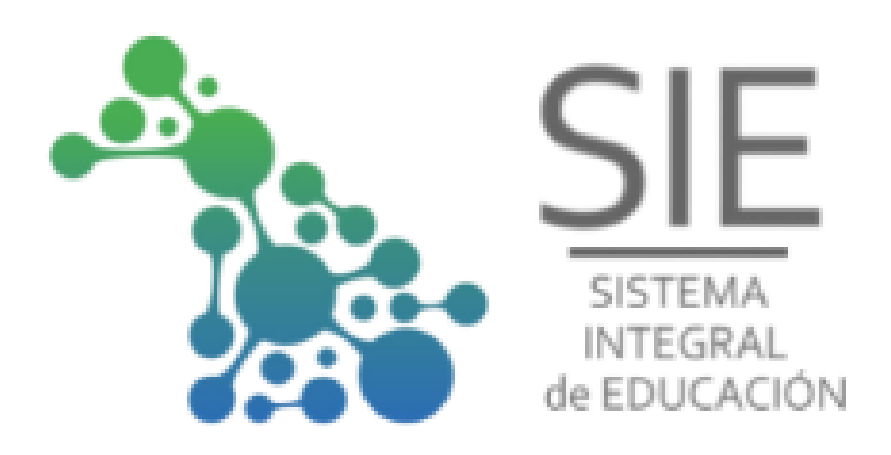

# **Generar "Reclamo Conectividad"**

Manual de usuario 2022

## Tabla de contenidos

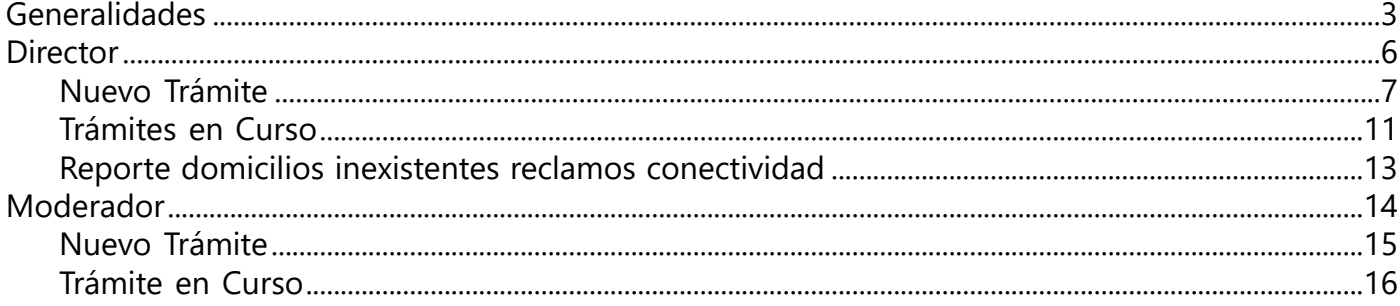

## **Generalidades**

## <span id="page-2-0"></span>**Objetivo**

Generar **"Reclamo Conectividad"** a. Rol **"Director"** b. Rol **"Moderador"**

### **Comenzar a utilizar el Sistema**

#### **1. Login**

Ingresar a [Tu Gobierno Digital](https://gobiernodigital.chaco.gob.ar/login) (https://gobiernodigital.chaco.gob.ar/login)

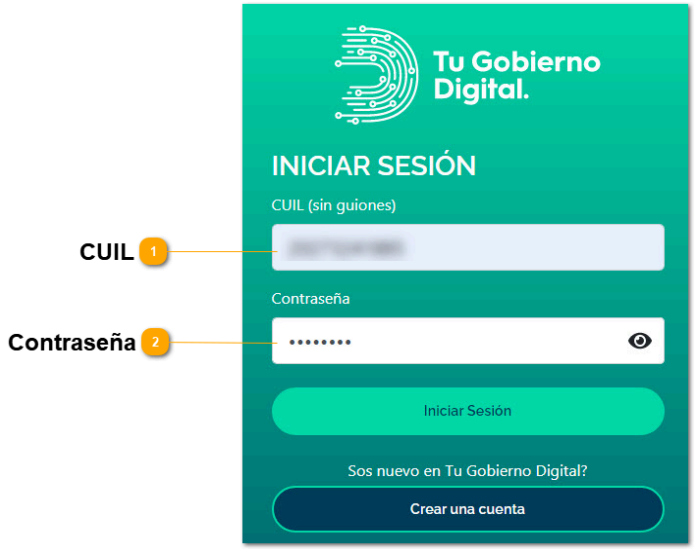

#### **Agregar SIE en "Mis Aplicaciones" de Tu Gobierno Digital**

Si no tenemos disponible la aplicación de SIE en "Mis Aplicaciones" (1), debemos agregarla. Hacer click en "Agregar o Quitar" (2).

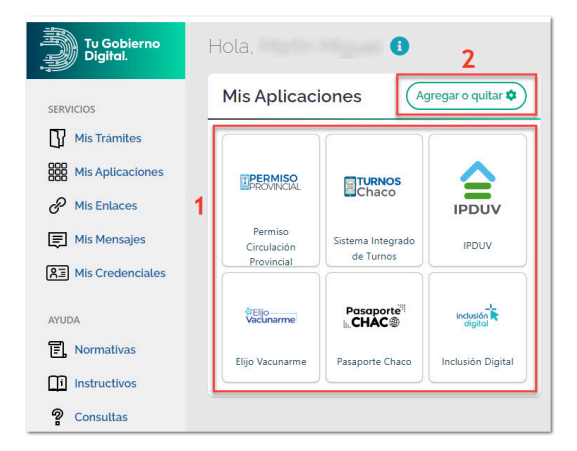

Luego en "Agregar".

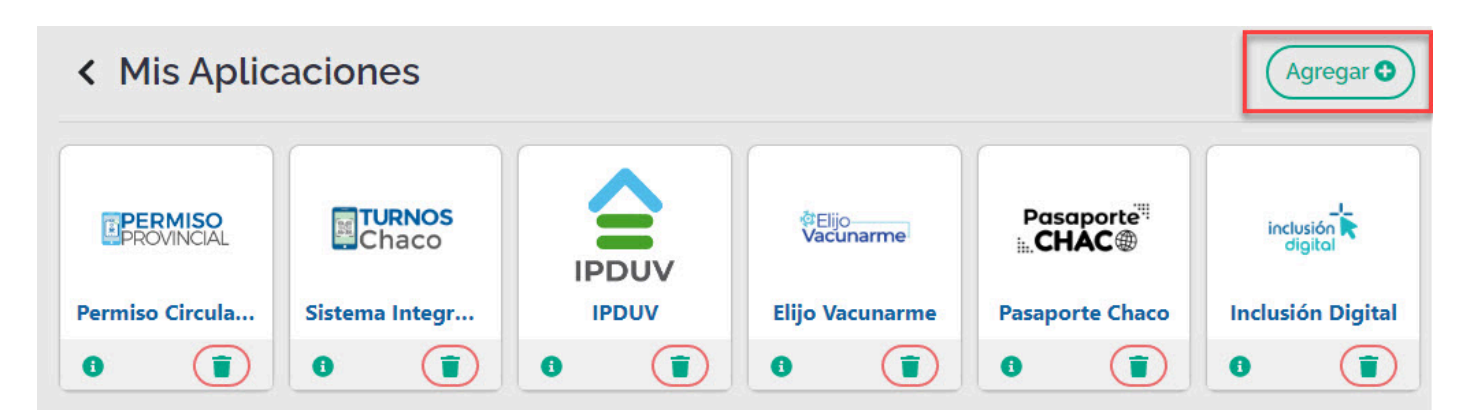

Escribir el nombre de la aplicación en el buscador, click en la lupa para buscar (1), luego click en agregar (2).

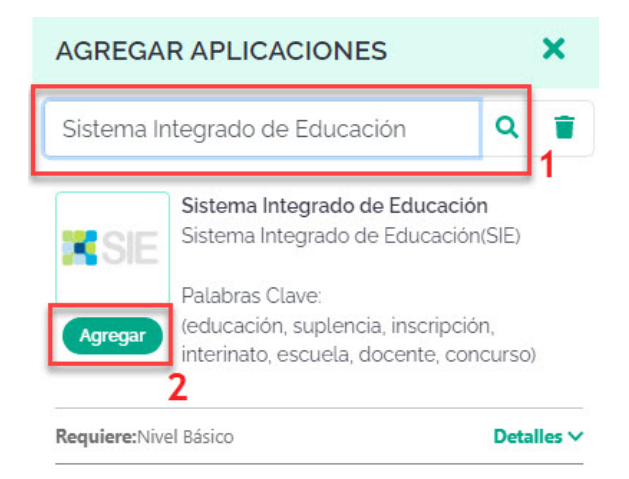

La aplicación SIE quedará instalada en el Panel de "Mis Aplicaciones" de TGD, disponible para su acceso, dándole click en el respectivo ícono.

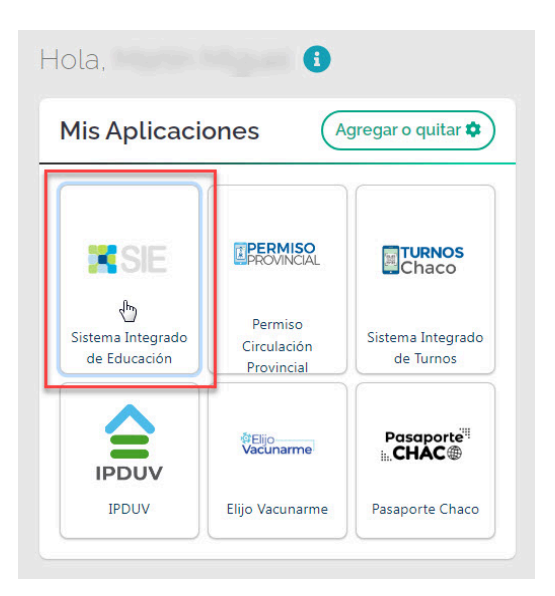

#### **2. Pantalla de Inicio**

Al acceder a la aplicación, se muestra en pantalla

- 1. Rol con el que se accedió.
- 2. Menú "Trámites" que usaremos.
- 3. Panel de información.

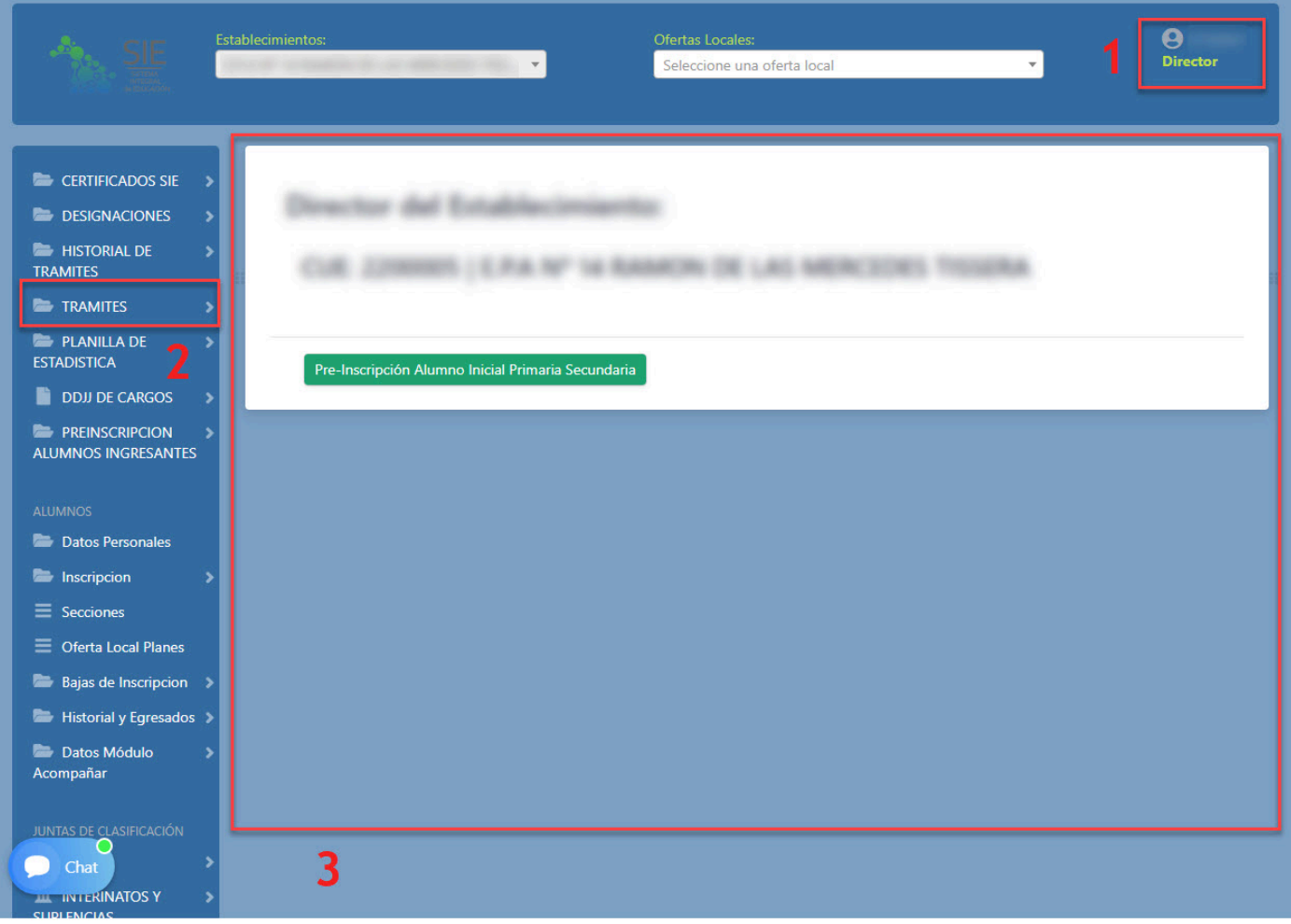

## **Director**

### <span id="page-5-0"></span>Opciones del módulo Trámites:

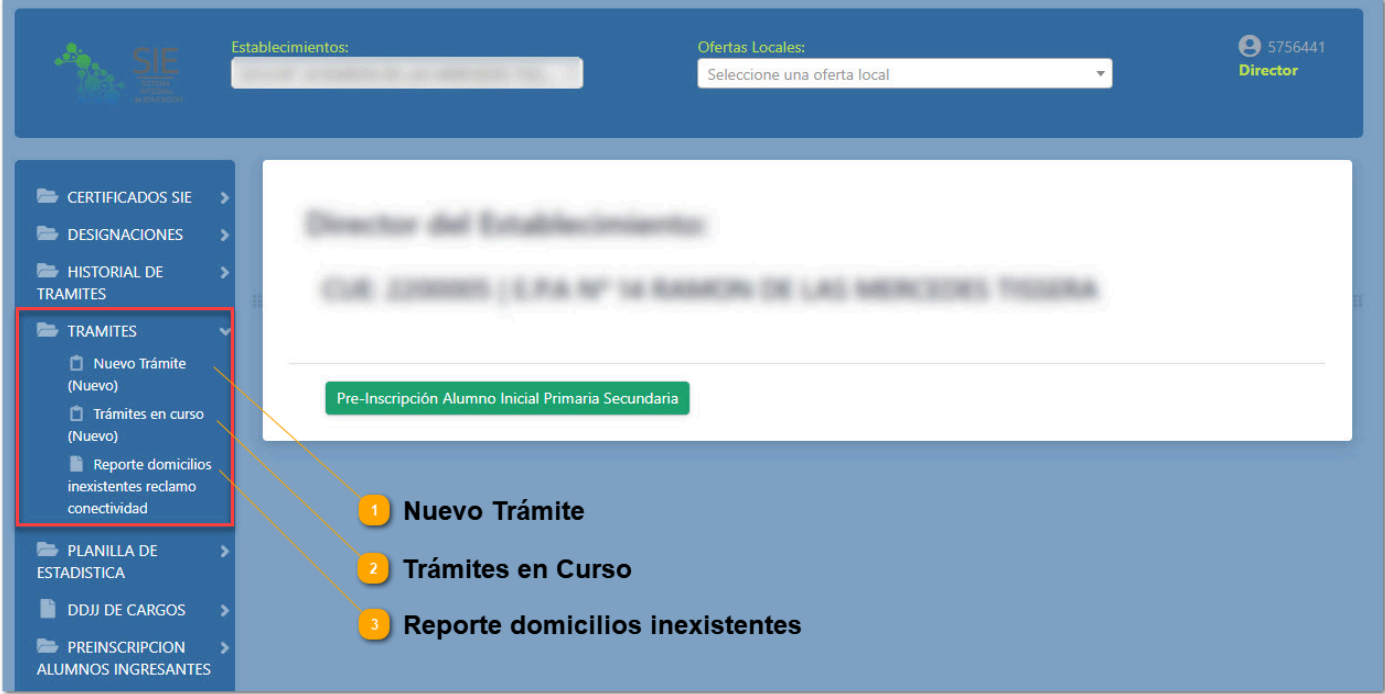

### **Nuevo Trámite**

### <span id="page-6-0"></span>**Crear Trámite "Reclamo de Conectividad"**

En módulo "TRÁMITES", seleccionamos "Nuevo Trámite". Se muestra en pantalla formulario "Crear Trámite" donde se dispone de los campos:

- Tipo de Trámite
- Destino
- Descripción

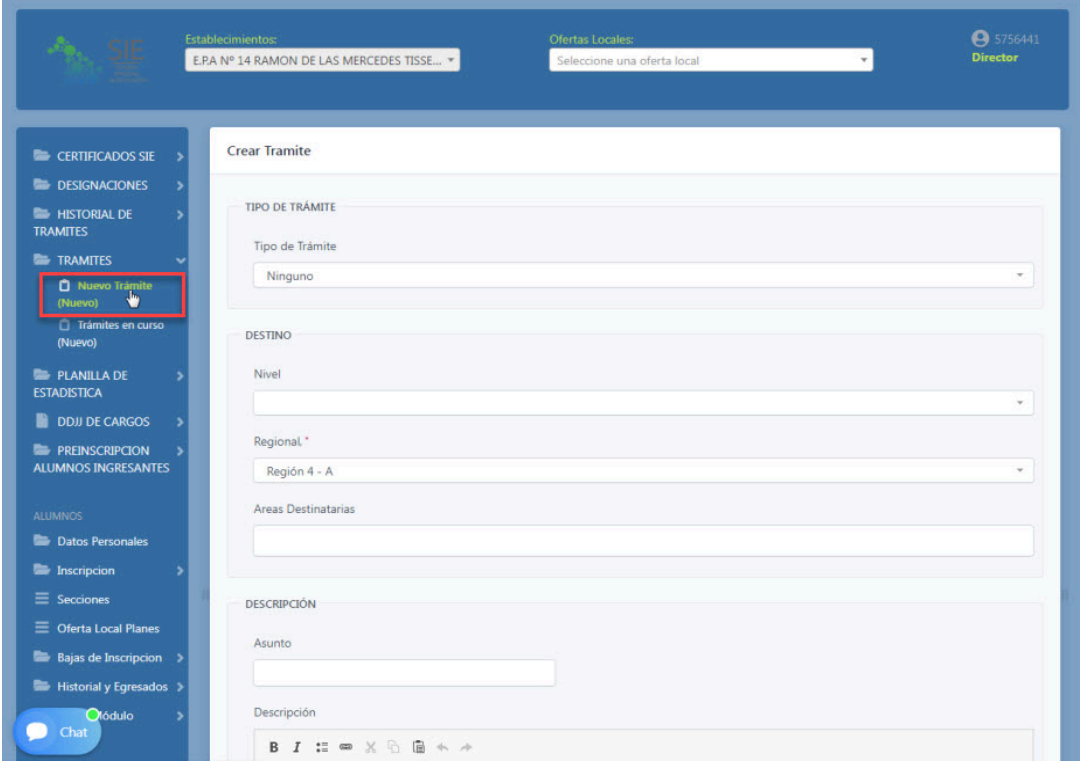

1**.** En tipo de trámite, seleccionamos **"Reclamo Conectividad".**

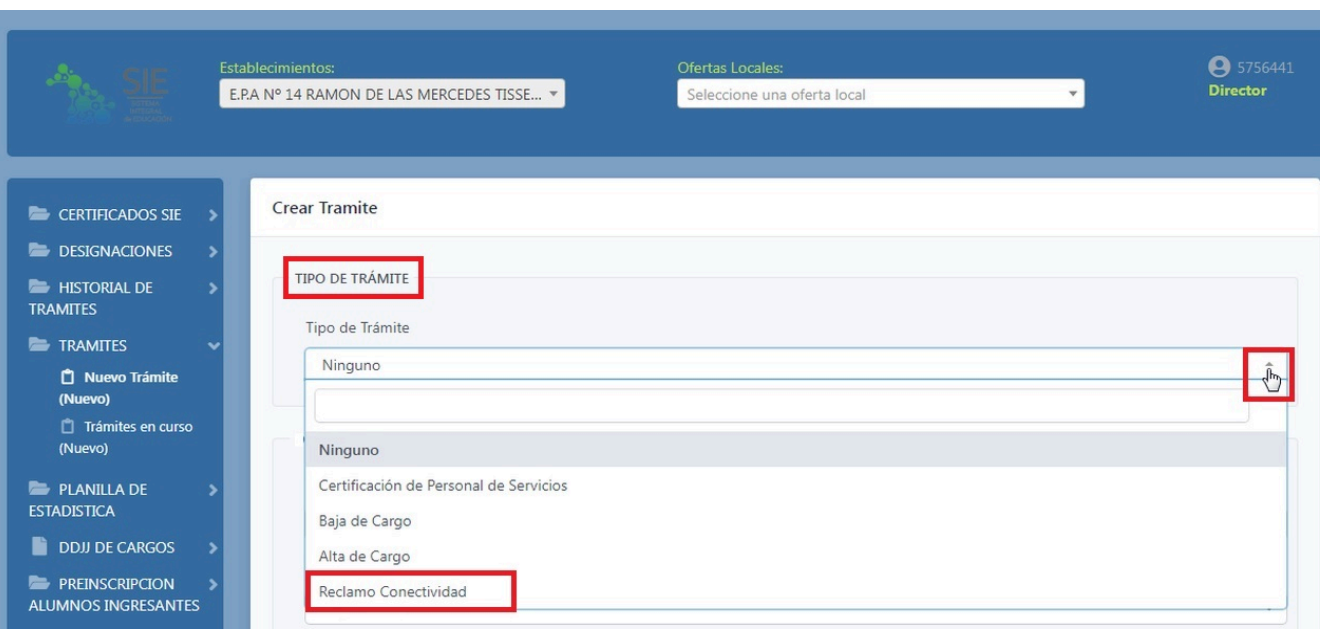

El resto de los campos de esta vista dejarlos por defecto y hacemos click en "Guardar Cambios" En el campo Destino, "Nivel", "Regional" y "Área" son asignados de manera automática. Respecto al campo Descripción, el "Asunto" y la "Descripción" son opcionales, orientado más a otros trámites.

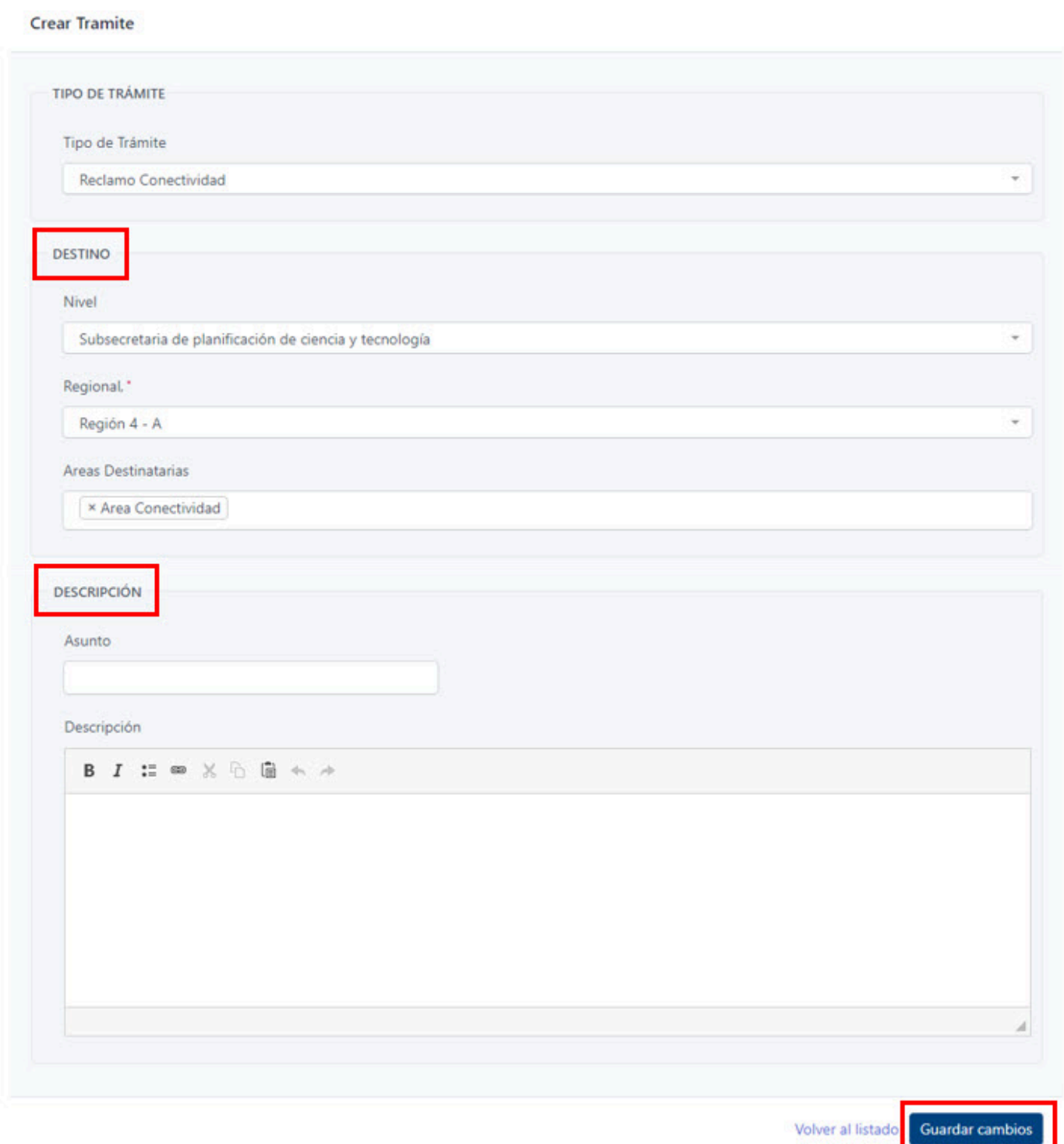

Al "Guardar Cambios", nos lleva al formulario "Nuevo Reclamo Conectividad".

2**.** Completar datos del formulario **"Nuevo Reclamo Conectividad".**

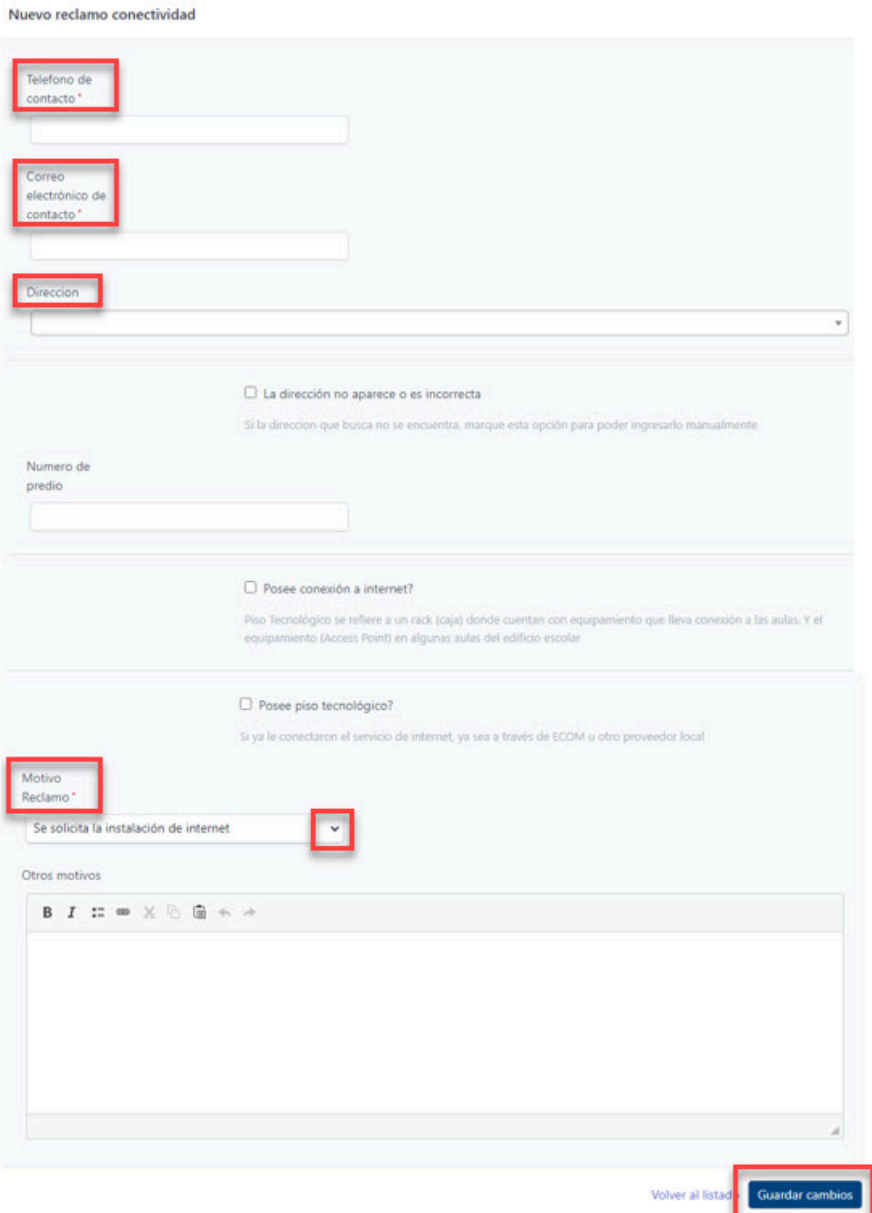

.

Al "Guardar Cambios", SE CREA automáticamente el reclamo en menú "Trámites en Curso", asignándole Nº de Trámite con estado "Pendiente de Envío".

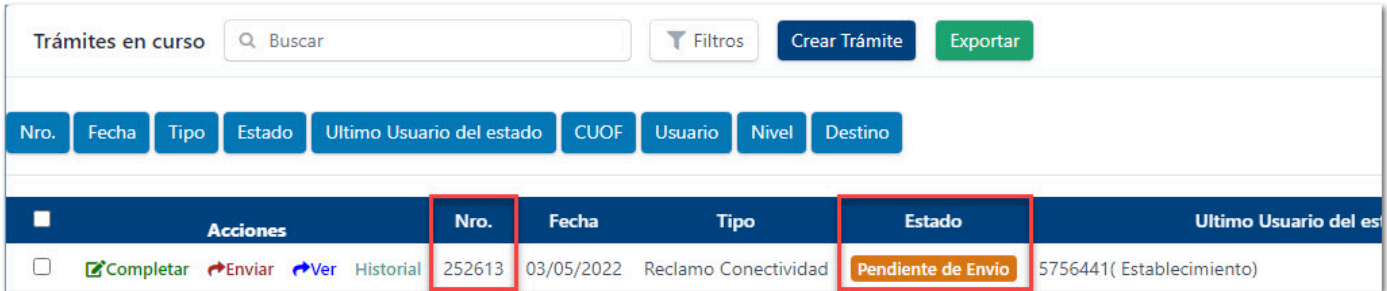

#### 3**. "Enviar Solicitud"**

Finalmente, una vez creado el Reclamo, se debe hacer click en botón "Enviar".

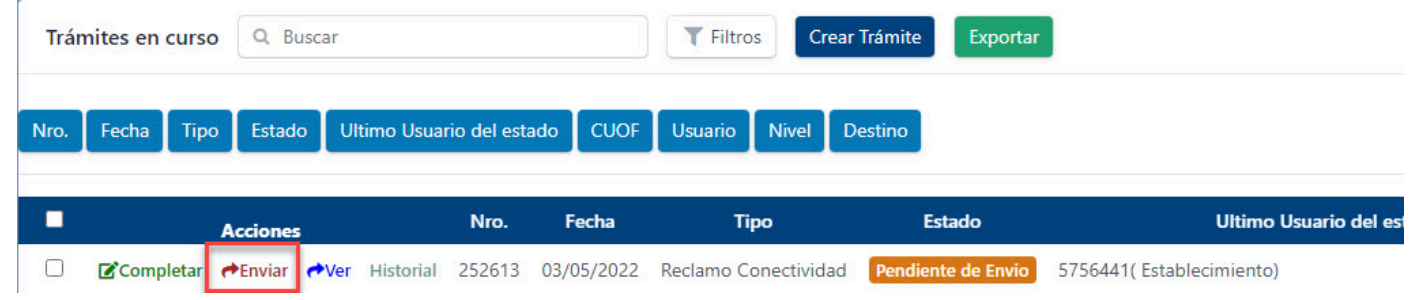

Este paso, envía el reclamo al Moderador y lo notifica por email. El estado pasa "Enviado".

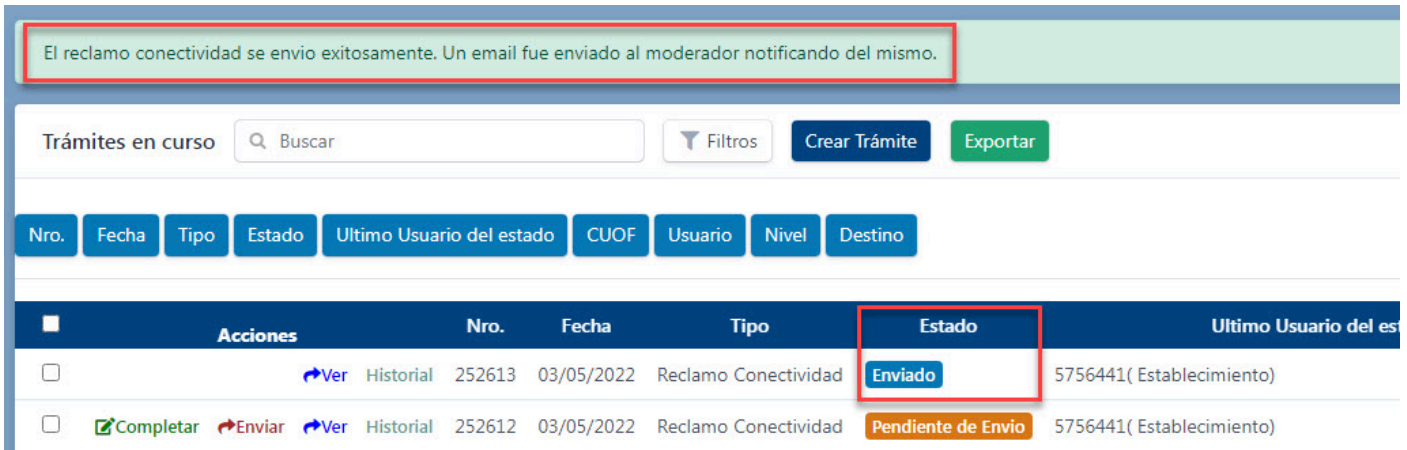

## **Trámites en Curso**

<span id="page-10-0"></span>En panel se listan todos los Reclamos.

![](_page_10_Picture_64.jpeg)

Los estados posibles son:

- "Pendiente de Envío"
- "Enviado" (aún no sido tratado por el Moderador)
- "Asignado a Ecom".

Dependiendo del "Estado" en el que se encuentre el trámite, se permite realizar Acciones:

- "Completar"
- "Enviar"
- "Ver"

"Completar" y "Enviar" sólo que pueden realizar si el trámite se encuentra "Pendiente de Envío". La acción "Completar" permite EDITAR un reclamo, y la de "Enviar", es la acción final de la confección de un reclamo.

Desde el botón "Ver", accedemos a toda la información relacionada al Reclamo. Además "Historial de Estados", Nº Ticket Sistema Ecom, Observaciones y Ruta.

Desde el botón "Historial", accedemos directamente al "Historial de estados"

#### Tramite (#252600)

![](_page_11_Picture_14.jpeg)

#### Detalle reclamo conectividad

![](_page_11_Picture_15.jpeg)

Volver al listado

## **Reporte domicilios inexistentes reclamos conectividad**

<span id="page-12-0"></span>En panel se listan "Reclamos" que presentan inconvenientes con el Domicilio. Este reporte SÓLO sale para usuarios que lo tengan habilitado. y según se definió en el pedido.

![](_page_12_Picture_21.jpeg)

 $\triangleleft$ 

2 resultados

## **Moderador**

### <span id="page-13-0"></span>Opciones del Moderador:

![](_page_13_Picture_12.jpeg)

## **Nuevo Trámite**

<span id="page-14-0"></span>Ídem a Director.

### **Trámite en Curso**

<span id="page-15-0"></span>El moderador puede ver los trámites con estado:

- Enviado
- Revisar información
- Asignado a Ecom
- Asignado a Educar
- Finalizado

![](_page_15_Picture_35.jpeg)

![](_page_15_Picture_36.jpeg)

#### **Tratar los trámites que figuren como "Enviado".**

Hacer click en botón "Completar", se habilita en el panel, el reclamo en modo EDITAR. Dirigirse hasta el campo "Estado" (al final del formulario), elegir la opción "Asignado a Ecom" y dar click en "Guardar Cambio".

![](_page_16_Picture_19.jpeg)

Al guardar los cambios, se genera ticket en el "Sistema de Tickets" de Ecom con la información del reclamo y pasa el trámite a estado "Asignado a Ecom". Si se selecciona una dirección con oficina, genera exitosamente.

![](_page_17_Picture_32.jpeg)

En caso de no contar con oficina, devuelve un error y pone el trámite en estado de "Revisar información". Brinda los datos necesarios para reclamar a Ecom y poder avanzar con el alta de la oficina.

Al igual que desde el rol Director, desde el botón "Ver", accedemos a toda la Información relacionada al Reclamo, "Historial de Estados", Nº Ticket Sistema Ecom, Observaciones y Ruta.